# Art for SCIENCE **COMMUNICATION**

### WORKSHOP 1/31/2020 JESSICA KENDALL -BAR

#### INTRODUCTION

### TABLE OF CONTENTS

#### Intro to Digital Art: VECTOR V. RASTER ARTWORK

Bring it into Powerpoint: Advanced Tips and Tricks for Flashy Grad Student Presentations

Intro to Inkscape/Illustrator: Outline your study organism

#### INTRODUCTION  $\sim$  digital art  $\sim$  powerpoint  $\sim$  vectors

#### DIGITAL ART

# VECTOR v. RAST ART VORK

- Composed of pixels.
- Draw curves only by pixel approximat
- Enlarging causes loss of resolution.
- Can "paint" gradients and smooth blending.

#### Programs: Adobe Photoshop (expensive), Procreate (\$10, Apple only), GIMP (free)

#### File types: .jpg, .tif, .png\*

.png's are ideal for Powerpoint because they can be compressed for web and they can have a transparent background

# "Image Trace" drawing with vectors painting with pixels

### RASTER GRAPHIC **THE RESERVECTOR GRAPHIC**

- psed of mathematical paths.
- huous and smooth lines.

"Rasterizing"

- arging does not cause loss of resolution.
- Usually have sharp, graphic look with crisp lines.

Programs: Adobe Illustrator (expensive), Inkscape (free)

#### File types: .svg\*, .emf\*, .pdf\*, .eps

\*although these file types can be imported into Powerpoint, it is usually easier to export a .png approximately the right size for your powerpoint and to use that.

#### DIGITAL ART

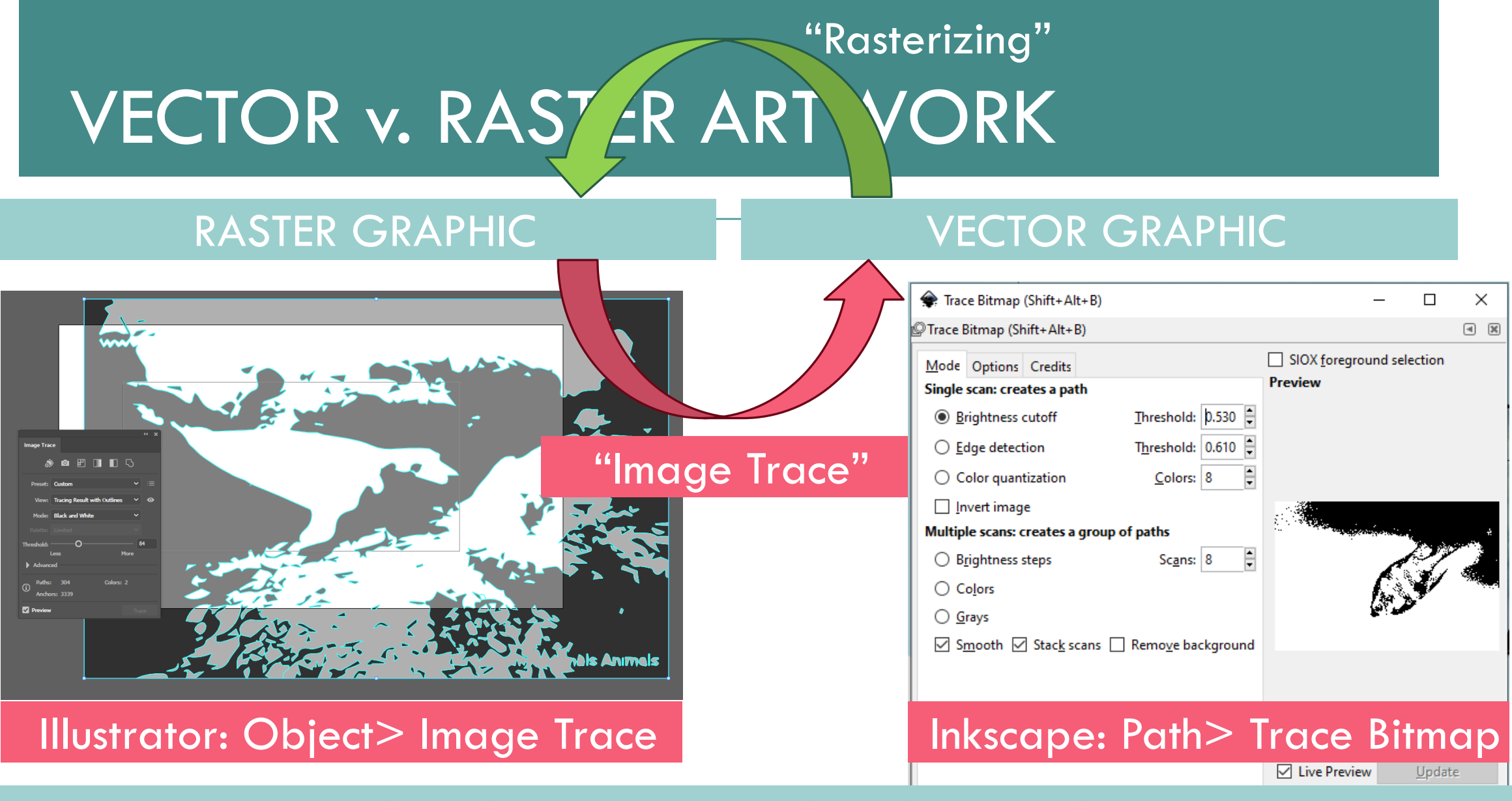

#### DIGITAL ART

# DIGITAL ART

#### ➢ **ORGANIZATION IS KEY!**

➢ Create many versions (save often!) and layers with meaningful filenames.

#### ➢ **Setting up your workspace**

- ➢ Open **Layers** (Illustrator: Window>Layers; Inkscape: Shift+Ctrl+L
- ➢ Open **Fill/Stroke Properties** (Illustrator: Window>Stroke, Gradient, Transparency; Inkscape: Shift+Ctrl+F)
- ➢ **Set up your canvas**. (Illustrator: Artboard tool; Inkscape: Shift+Ctrl+D).
- ➢ Use **guidelines**, **align**, and **distribute**! Hold down shift to snap to regular positions.

#### TIPS THE SHORTCUTS

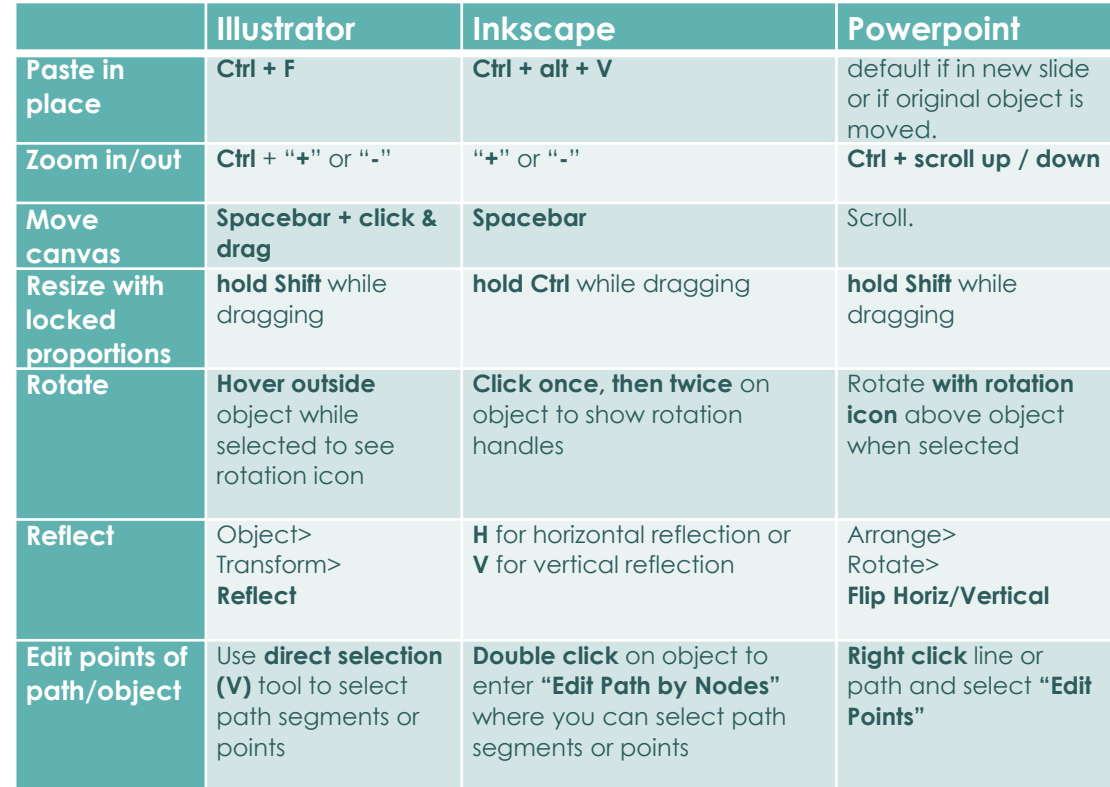

#### $INTRODUCIION ~ DIGITAL ART ~ POWERPOINT ~ VECTORS$

### DESIGNING YOUR GI

#### TIPS

➢Change color of images to match your theme.

➢Edit curves and lines just like in Illustrator/Inkscape by converting to shape and right clicking>"Edit Points.

➢Don't remove the background in Powerpoint, it usually does not turn out very well… use Photoshop or GIMP.

➢Pay attention to *guidelines* and ALIGN your graphics as much as possible.

### DESIGNING YOUR PRESENTATION

➢**Display an outline** to follow at the bottom of your slides.

➢Keep **text to a minimum**; use graphics!

➢To keep images looking crisp: use **vector graphics** or **high-resolution** raster images.

➢**Practice** your talk, transitions, and animations; don't be surprised by your slides!

➢Choose **3 fonts** you like for Titles, Subheadings, and body text. Choose **3 colors** to use.

#### TIPS TRICKS

➢Navigate to *ANY* slide by typing in the number of the slide and pressing enter, while presenting.

➢Right click while presenting to **"See All Slides"** to let your audience see thumbnails of all slides and click on them to open.

➢**F5** to begin presentation at beginning. **Shift+F5** at current slide

➢**Slide Master**! Next slide…

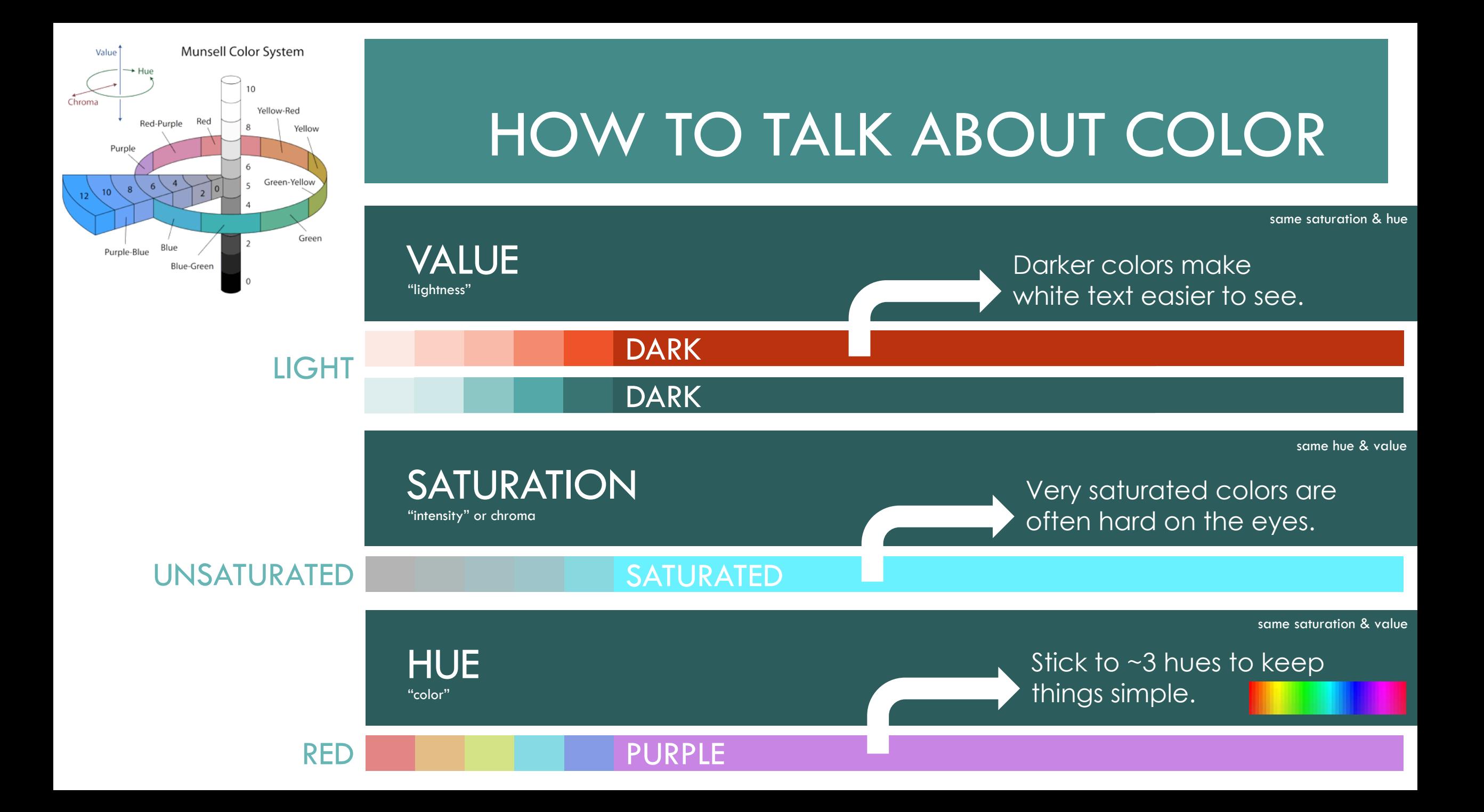

### COLOR PALETTE EXAMPLE 1 1 2 3

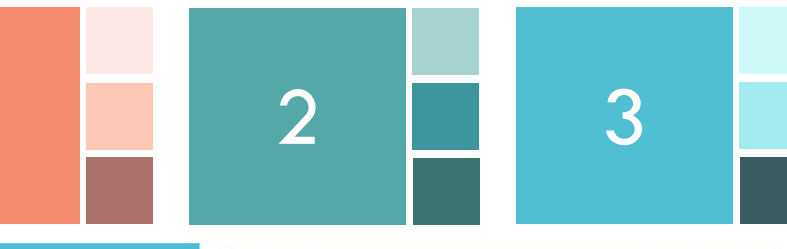

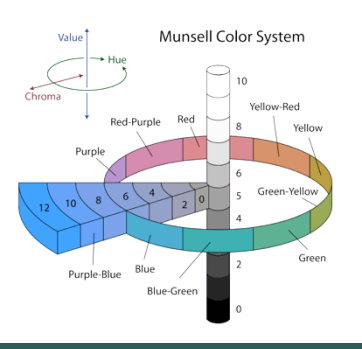

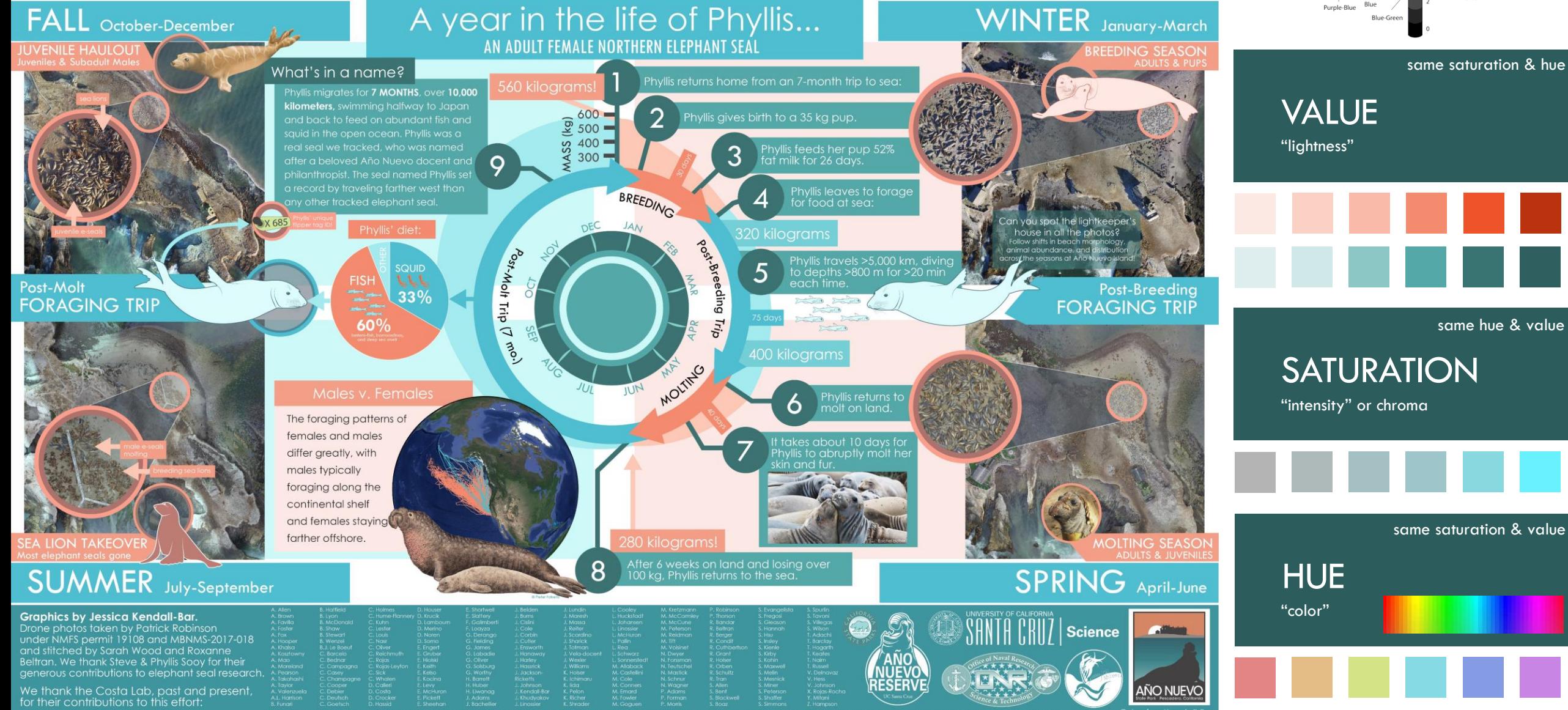

### SLIDE MASTER

#### MAKE YOUR OWN THEME

Go to View>Slide Master…

# ANIMATIONS

- ➢Use **Animation Pane** to time animations (on click, with/after previous)
- ➢Only use animations when they help **clarify or emphasize** content
- ➢**Minimize use of slow animations**  like fade in/out (or speed them up)
- ➢Can **split animations** into separate slides and use **"Morph" transition**

### TIPS AND CAUTIONS ANIMATIONS I LIKE...

- **Wipe** left to right for the "reveal" of your data or for "drawing" shapes
- **Appear** for each bullet point of a list to keep your audience's attention ("By Paragraph" in Effect Options)
- **Motion paths and spin** to show behavior/movement
	- When adding multiple animations to a single object, press "Add Animation" to add second animation without overwriting existing animation.

#### Ch. 3 GOING WILD: PRELIMINARY RESULTS

#### EXAMPLE ANIMATIONS

### SLEEP BEHAVIOR

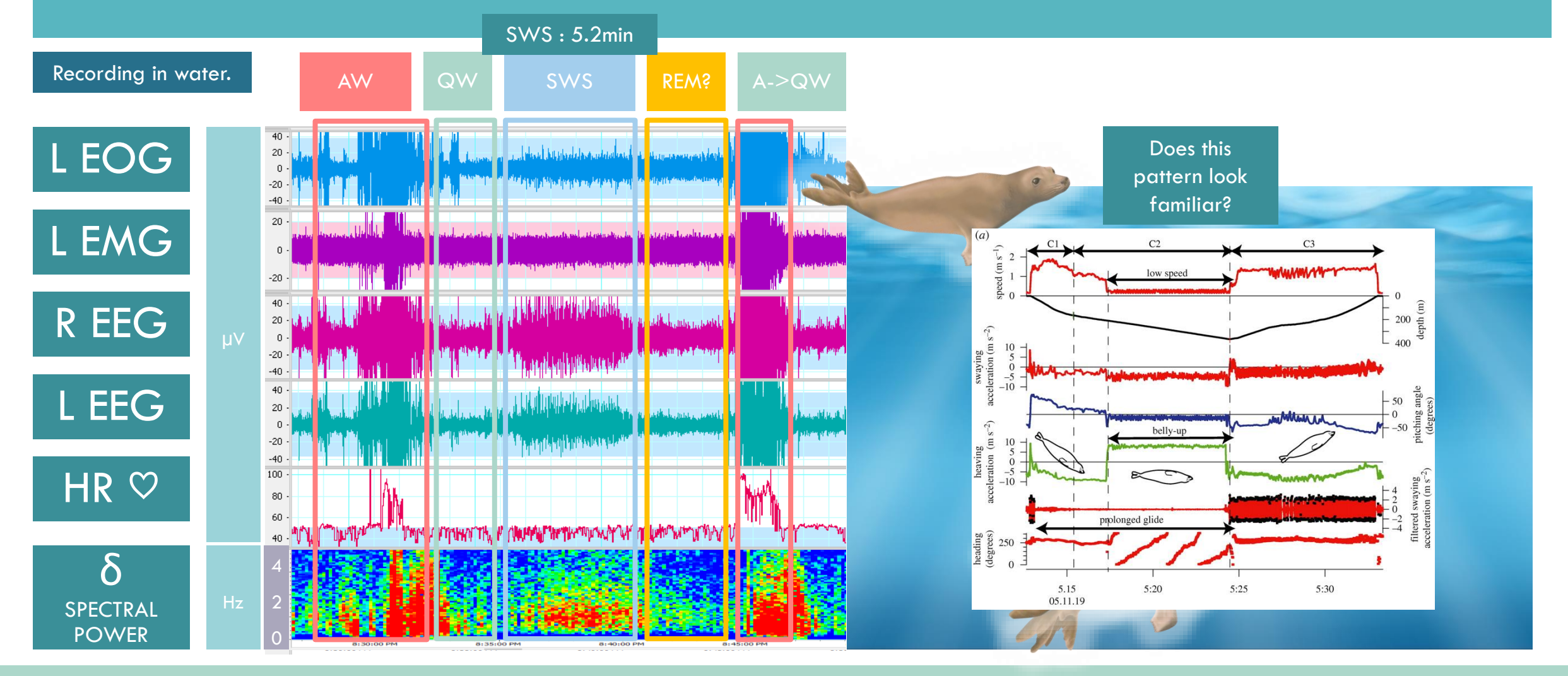

BACKGROUND  $\sim$  1: DRIFTING  $\sim$  2: VALIDATION  $\sim$  3: GOING WILD  $\sim$  CONCLUSION

#### BACKGROUND

#### THE MORPH TRANSITION

### MARINE MAMMAL SLEEP

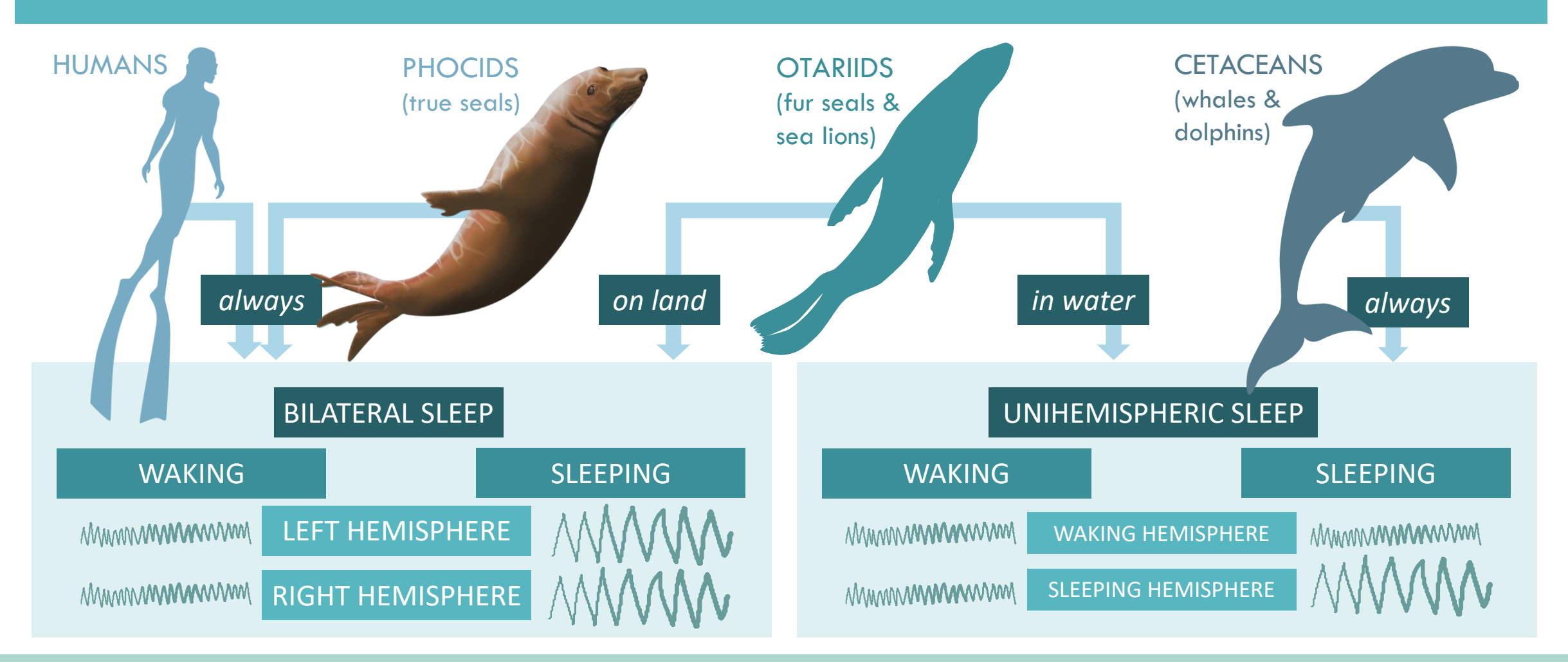

BACKGROUND  $\sim$  1: DRIFTING  $\sim$  2: VALIDATION  $\sim$  3: GOING WILD  $\sim$  CONCLUSION

#### BACKGROUND

# THE NORTHERN ELEPHANT SEAL

#### THE STUDY SYSTEM:

- Well-studied species
- Well-established tagging protocols
- Deep dives
- Long migrations
- As capital breeders, life history with interesting implications for sleep…

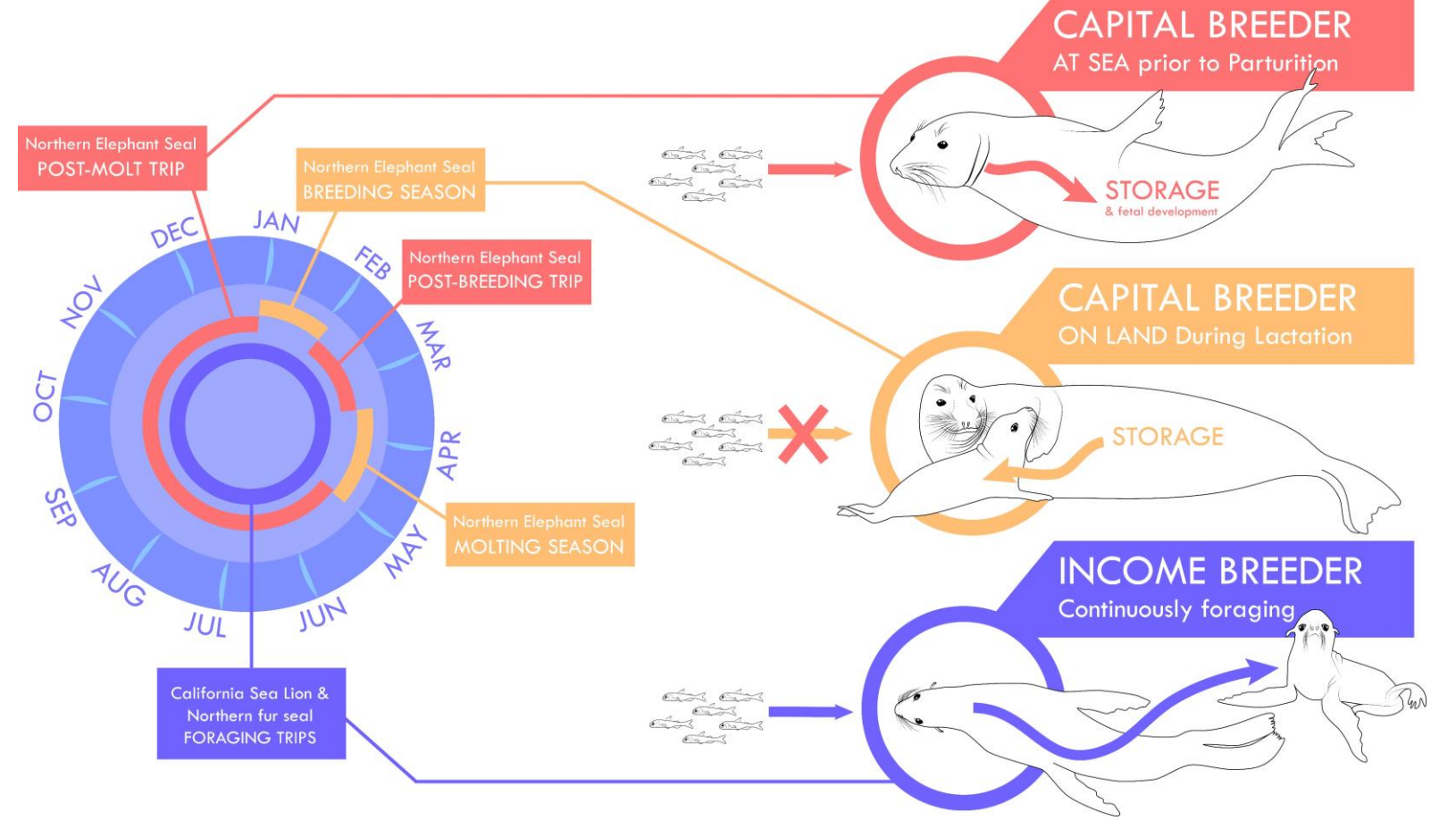

#### BACKGROUND  $\sim$  1: DRIFTING  $\sim$  2: VALIDATION  $\sim$  3: GOING WILD  $\sim$  CONCLUSION

### INTRO TO INKSCAPE

#### OUTLINING YOUR STUDY ORGANISM

• Put your reference photo into Inkscape by dragging & dropping or Importing it.

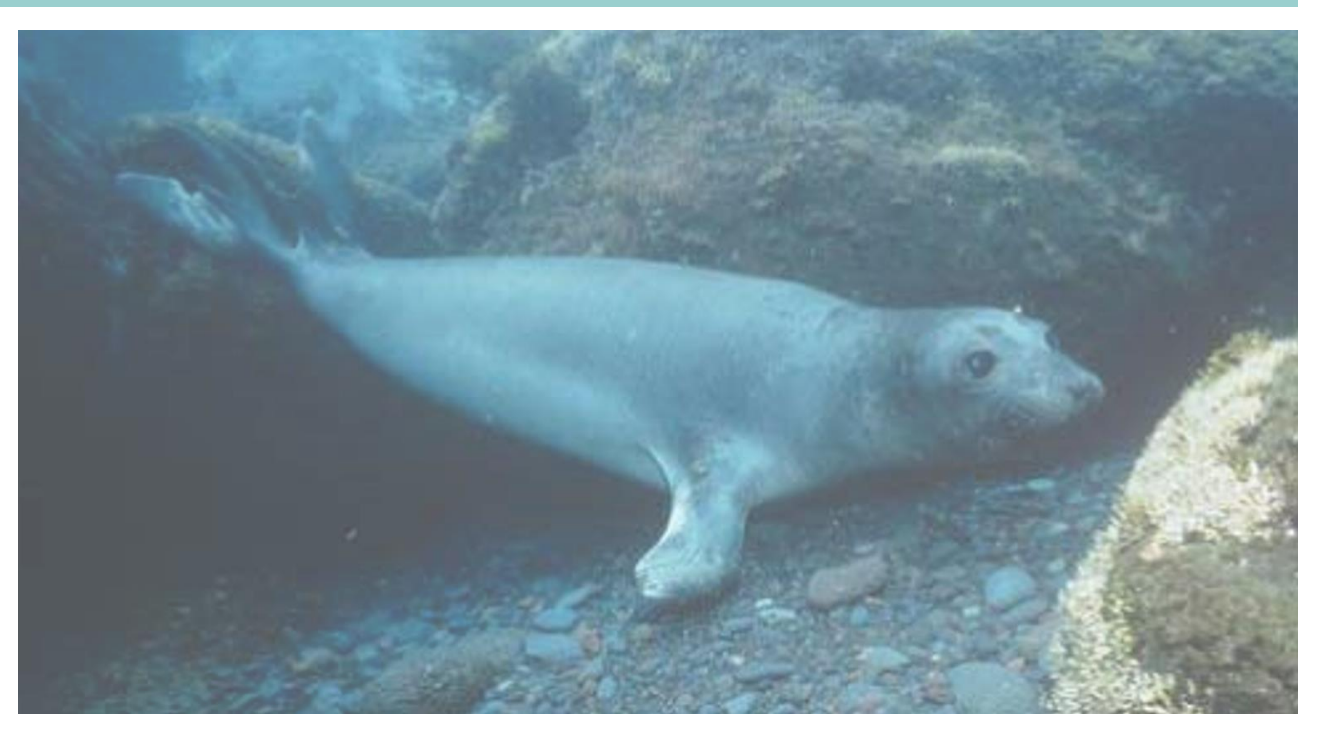

### INTRO TO INKSCAPE

#### OUTLINING YOUR STUDY ORGANISM

• Use pen tool / Bezier tool (Shift + F6) to draw your outline like is shown to the right. Create a CLOSED loop outline, starting and ending on the same point.

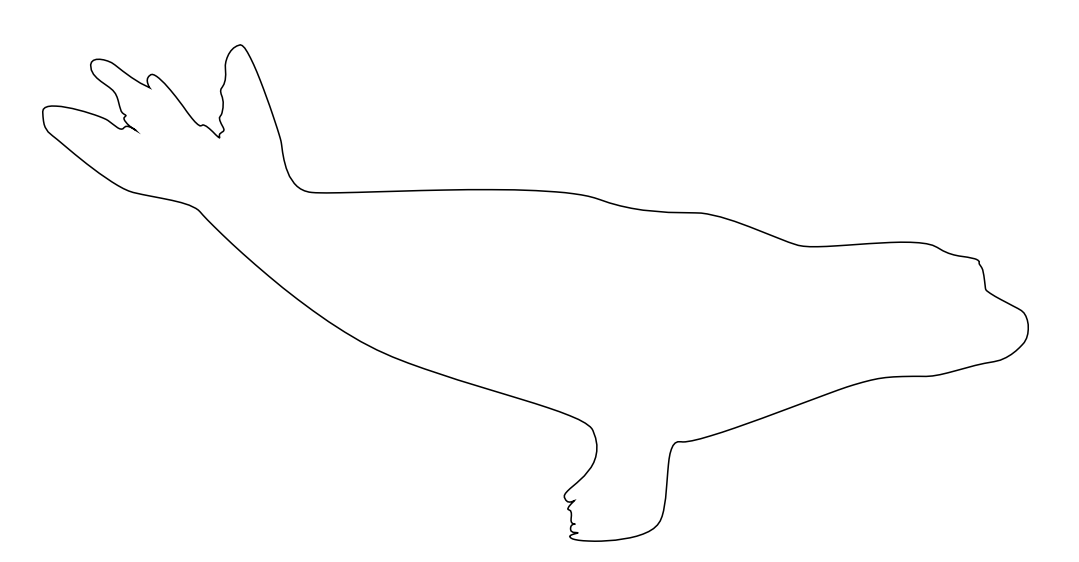

• Have patience.

### INTRO TO INKSCAPE

#### OUTLINING YOUR STUDY ORGANISM

- Add a white fill to your outline, and a thin black stroke, so that it pops out from your reference photo.
	- You can do this in the Fill/Stroke panels in Illustrator and Inkscape and in "Shape Outline" and "Shape Fill" in Powerpoint.

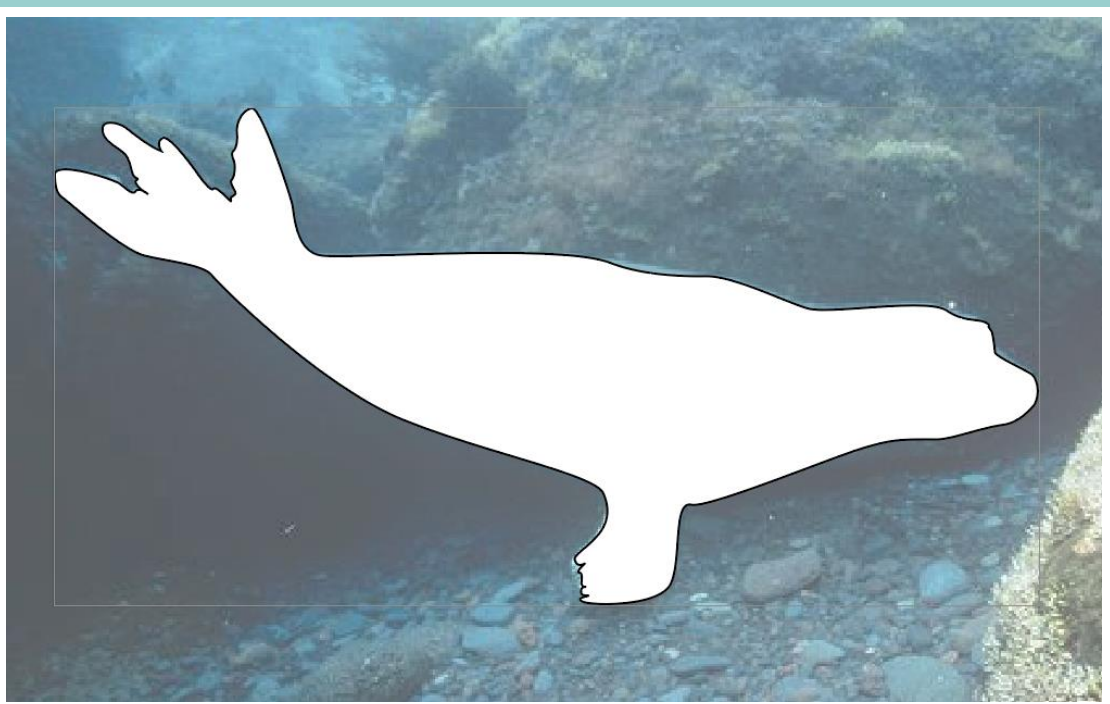

### INTRO TO INKSCAPE

#### OUTLINING YOUR STUDY ORGANISM

• Add lines to make the body outline more meaningful and detailed.

In Inkscape: Select the Pen/Bezier tool and select "Triangle In" to create a triangle stroke effect along your path (a tapered line).

In illustrator, you can create the lines in the pen tool and flexibly change the stroke effect afterwards by changing the "Profile" of your stroke in the Stroke effects panel.

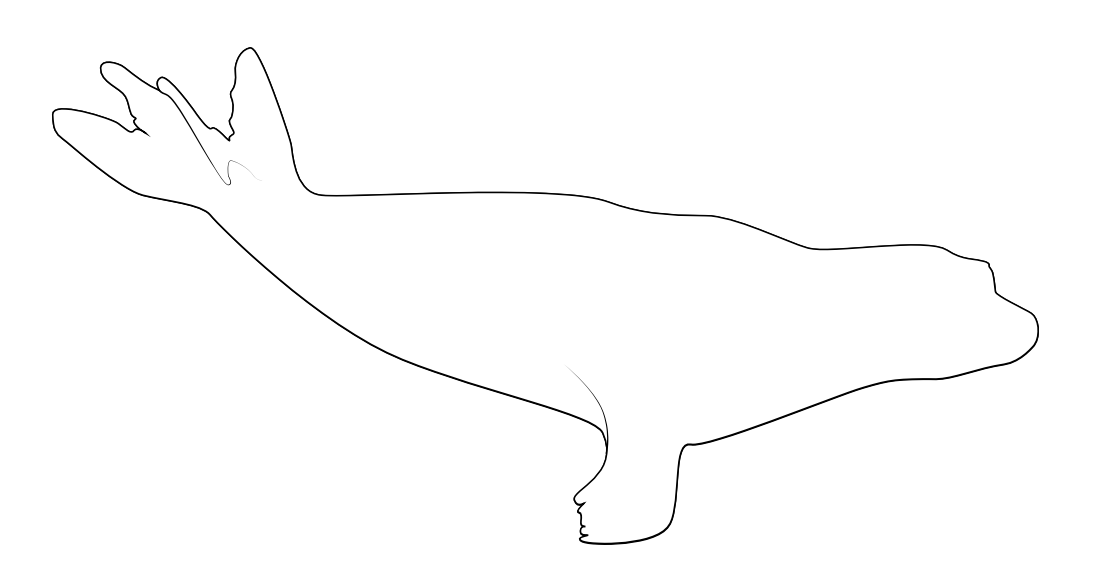

### INTRO TO INKSCAPE

#### OUTLINING YOUR STUDY ORGANISM

- Next, add in any other details to your study organism using these same methods.
	- Make sure to start a new layer each time you add something new.

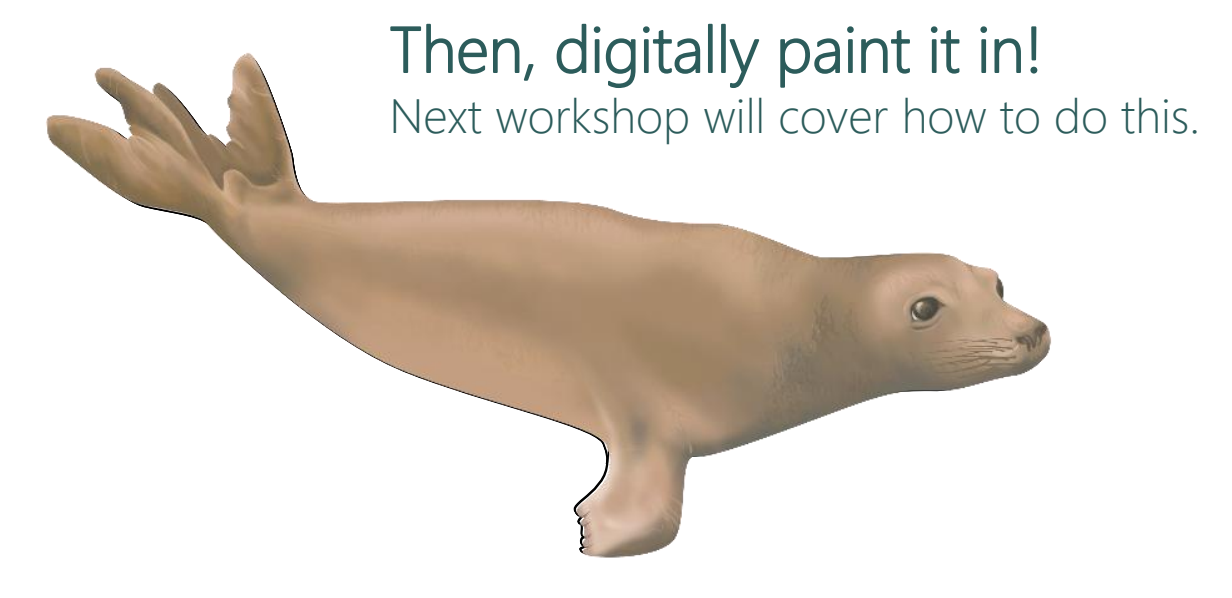